## **MESA PARA CONTROLAR SPEED DOME**

MODELO: MC500

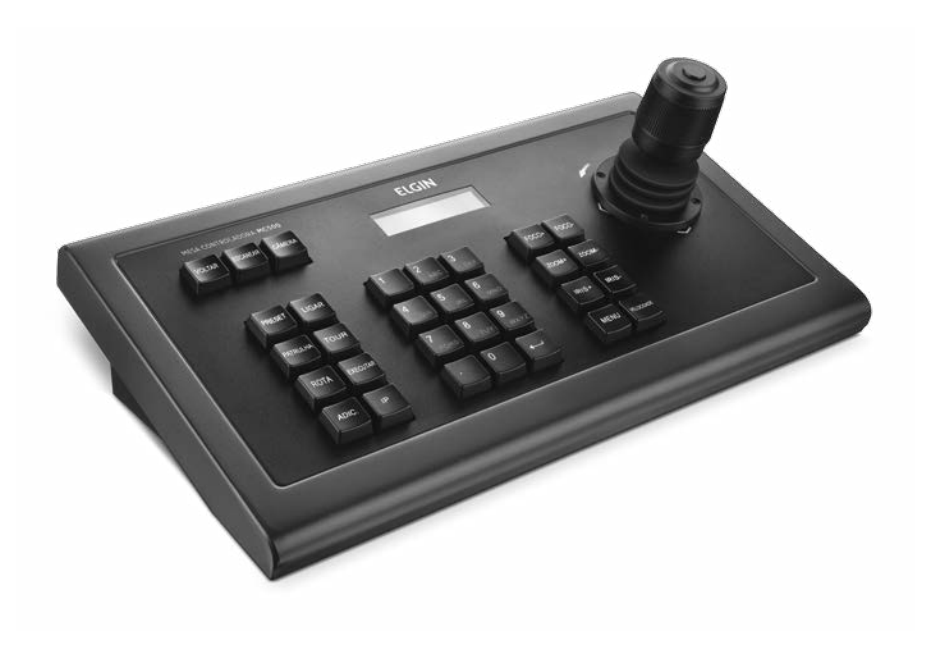

# **ELGIN**

MANUAL DO USUÁRIO

### ÍNDICE

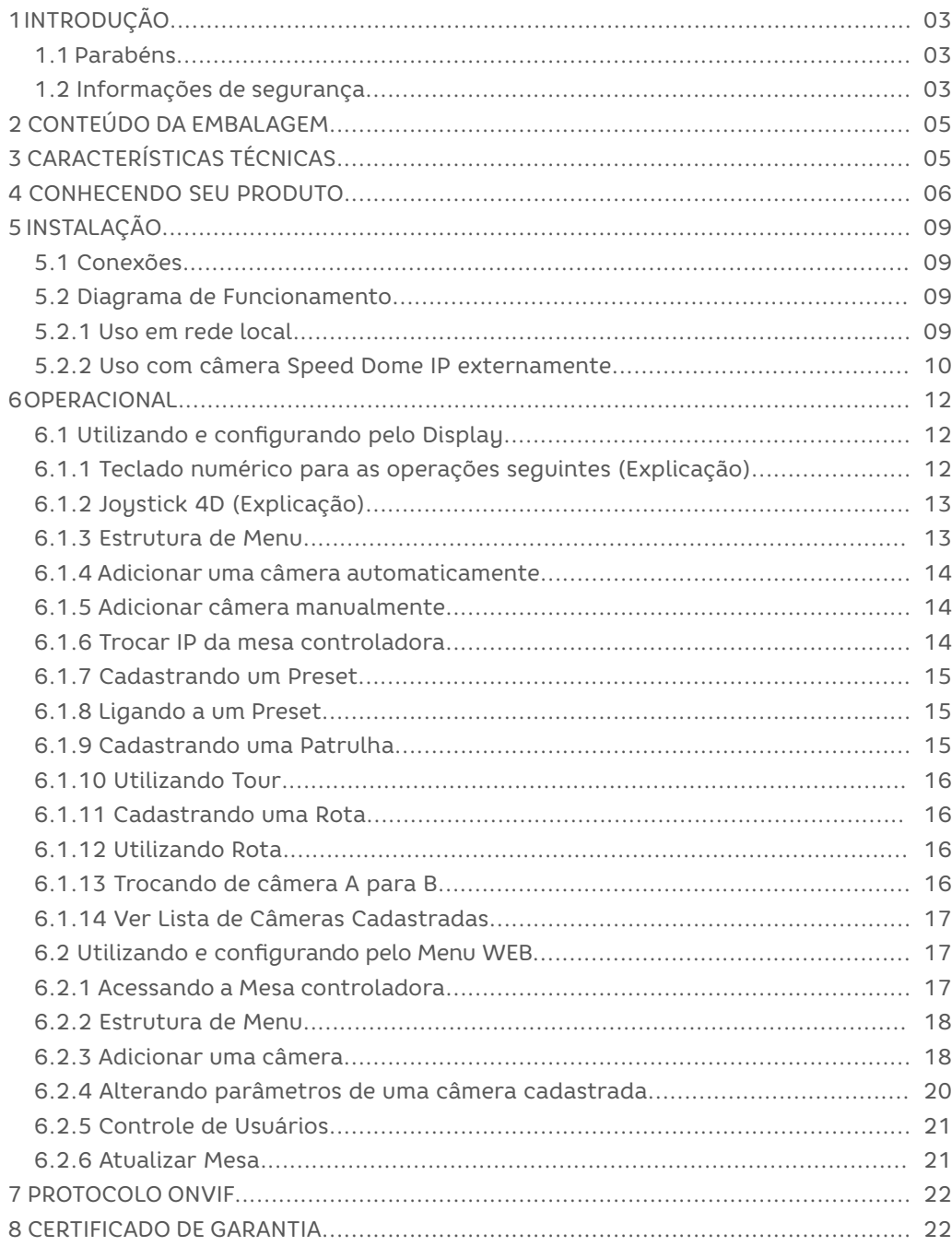

#### 1 INTRODUÇÃO

#### 1.1 Parabéns

Parabéns por adquirir um produto ELGIN de alta qualidade. Por favor, leia atentamente o manual do usuário para compreender todas as características e como seu equipamento, assim você poderá desfrutar de todos os recursos do seu aparelho.

1.2 Informações de segurança

Para reduzir o risco de choque elétrico e acidentes, por favor, siga as instruções abaixo antes de utilizar o aparelho.

1. Leia cuidadosamente as instruções deste manual e siga todas as recomendações indicadas

2. NUNCA utilize benzina, tinner, aerosóis ou outros produtos à base de solvente para limpar qualquer parte do seu equipamento. Estes produtos podem danificá-lo permanentemente e estes danos não são cobertos pela garantia.

3. Quando necessário, desconecte o equipamento da rede elétrica e limpe-o com um pano levemente umedecido. Limpar com pano molhado poderá resultar em choque elétrico.

4. Não utilize seu equipamento em locais onde há risco de explosão.

5. Utilize apenas os adaptadores de tomada fornecido com o produto e indicado neste manual. Outros adaptadores podem danificar o aparelho permanentemente.

6. Suspenda o uso do equipamento caso este esteja danificado.

7. Danos causados por raios não são cobertos pela garantia.

8. Equipamentos eletrônicos produzem calor durante sua operação. Por isso, não os deixe perto de objetos que possam ser afetados pelo calor emitido por ele.

9. Não instale o equipamento sobre lugares instáveis, procure pontos de fixação bem firmes.

10. Não exponha o equipamento a fontes de calor ou umidade excessivas para não danificar seu equipamento.

11. Para se ter uma melhor qualidade de imagem e desempenho do produto, não instale o equipamento em locais onde haja poeira, umidade, fumaça ou campos magnéticos intensos (imãs por exemplo).

12. Não tente consertar este produto, além de perder a garantia, pode ser perigoso. Quando ocorrer algo anormal, desligue o equipamento e entre em contato com seu distribuidor ou com alguma assistência da nossa rede autorizada.

13. Não deixe o equipamento cair e não o exponha a choques e vibrações. Grandes pressões ou vibrações violentas não são permitidos durante o transporte, armazenagem ou instalação.

14. Realize todas as conexões necessárias utilizando cabos e conectores adequados. Conexões mal feitas podem geram interferências nas imagens ou até provocar incêndios, choques elétricos ou ferimentos. Evite fazer emendas ou conexões desnecessárias pois elas atenuam o sinal e prejudicam a qualidade da imagem ou som. Recomendamos que TODAS as emendas e conexões realizadas em ambientes externos sejam feitas com fitas do tipo autofusão.

15. Toda instalação e operação devem estar conforme as normas de segurança elétrica local. A Elgin não assume nenhuma obrigação ou responsabilidade por incêndios ou choques elétricos causa¬dos por manuseio ou instalações inapropriadas.

16. Nunca instale o cabeamento (áudio ou vídeo) próximo da rede elétrica, rede de telefonia ou rede de computadores. Essas redes podem produzir interferências que prejudicam a qualidade da imagem.

17. A instalação inadequada dos equipamentos pode prejudicar a qualidade da imagem do seu equipamento. Siga todas as instruções e recomendações presentes neste manual para obter o melhor desempenho do seu equipamento. Problemas ocasionados pelo descumprimento de quaisquer dessas recomendações não são cobertos pela garantia dos produtos.

18. Somente instale o equipamento em locais com ventilação e mantenha sempre as saídas de ar do aparelho limpas e desobstruídas.

19. NUNCA conecte nenhum cabo nos conectores traseiros do equipamento quando o mesmo estiver ligado, isso pode causar canos não cobertos pela garantia. DESLIGUE o equipamento para realizar qualquer conexão.

#### 2 CONTEÚDO DA EMBALAGEM

Certifique-se que todas partes listadas abaixo estão disponíveis de acordo com o modelo do produto:

01 Mesa controladora

01 Fonte de alimentação

01 Manual

3 CARACTERÍSTICAS TÉCNICAS

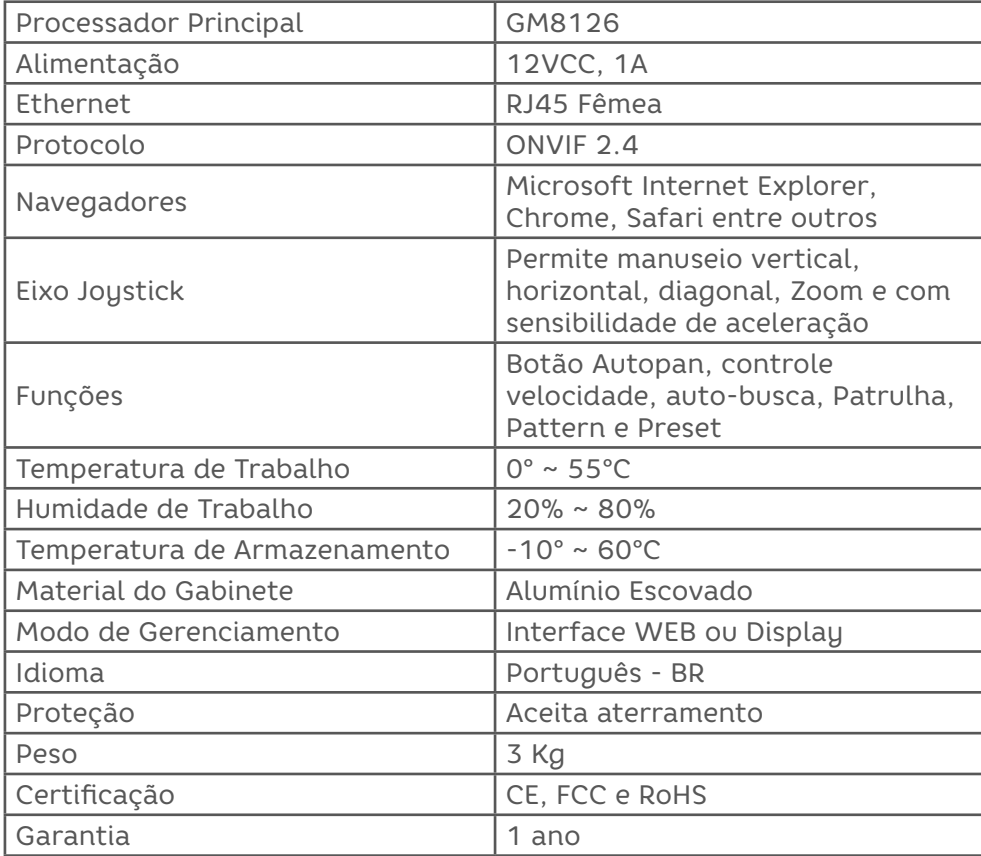

#### 4 CONHECENDO SEU PRODUTO

Vista Superior da mesa MC500:

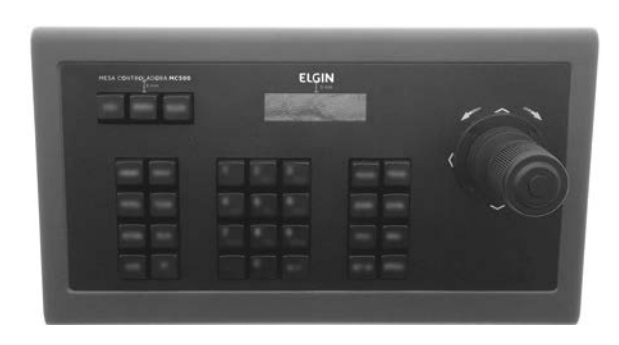

A imagem a seguir ilustraremos as teclas de sua mesa controladora:

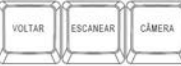

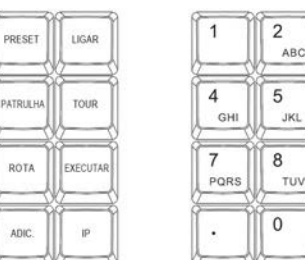

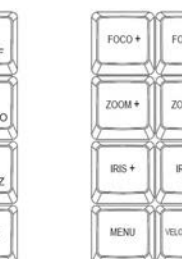

A seguir descreveremos os botões do teclado de acordo com a sua funcionalidade.

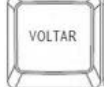

-> Retorna configuração ou menu.

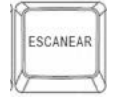

-> Procura Câmeras Onvif automaticamente na rede local.

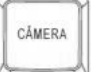

-> Visualiza endereços de câmeras salvas na mesa controladora.

PRESET

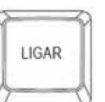

-> Liga a um determinado PRESET.

-> Configura um novo PRESET.

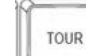

-> Cadastra máximo 4 patrulhas com 10 presets cada.

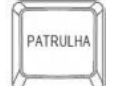

 -> Inicia um determinado grupo de PRESET, pré-programado pelo usuário.

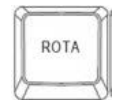

 -> Grava a movimentação de uma câmera para ser possível reproduzi-lo posteriormente.

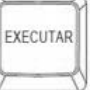

-> Executa a rota cadastrada.

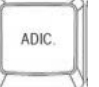

-> Adiciona uma câmera.

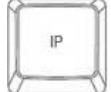

 -> Tecla utilizada para selecionar uma certa câmera dentro de uma sintaxe de comando.

TECLADO NUMÉRICO -> Utilizado para cadastrar e inserir informações ao configurar pelo display

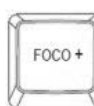

-> Aumenta o foco da câmera.

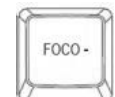

-> Diminui o foco da Câmera.

$$
\begin{bmatrix}\n\text{ZOOM} + \text{I} \\
\text{ZOOM} + \text{I}\n\end{bmatrix}
$$

ZOOM-

- -> Aproxima uma determinada área escolhida pelo usuário.
- -> Afasta de uma determinada área escolhida pelo usuário.
	- -> Aumenta o valor do diafragma da câmera.

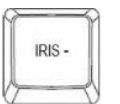

-> Diminui o valor do diafragma da Câmera.

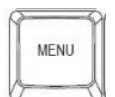

 -> Acessa o menu da mesa controladora pelo display, possibilitando alterar parâmetros da Mesa.

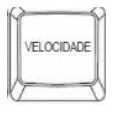

-> Possibilidade de até 3 níveis de velocidade da Speed Dome.

JOYSTICK 4D -> Envia comando de movimento (PTZ) para a câmera com possibilidade de aproximar a imagem (Zoom) e botão Autopan em cima do joystick. O Joystick é chamado de 4D por conseguir manuseá-lo por 4 direções, verticalmente, horizontalmente, diagonal, sentido horário e anti-horário.

A seguir apresentamos será a parte traseira do produto:

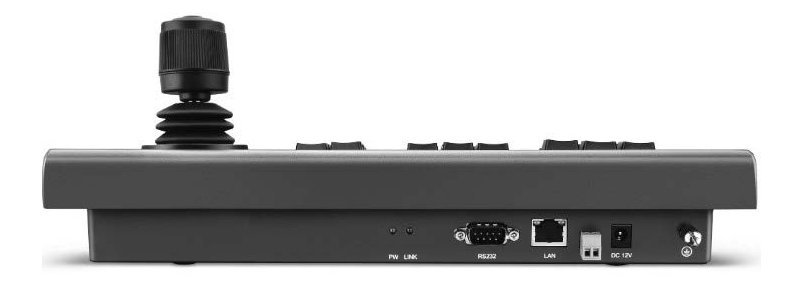

Caso esteja acostumado com as operações em inglês, segue representação do teclado:

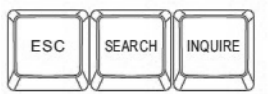

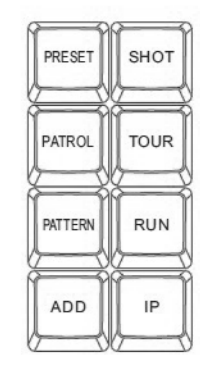

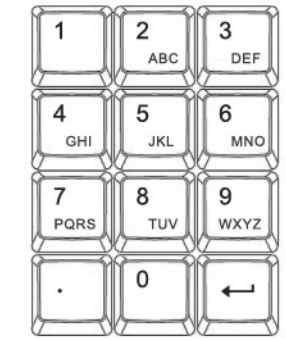

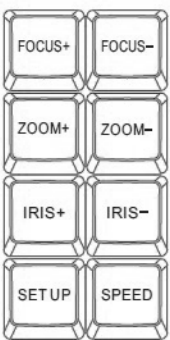

#### 5 INSTALAÇÃO

#### 5.1 Conexões

As conexões de sua mesa controladora são somente 3 cabos, simplificando a instalação que no caso do analógico ainda precisaria de um par de fios para comandar o PTZ (RS485), não permitido neste modelo MC500. Com uma mesa controladora IP é possível adicionar câmeras remotas sem limitação de espaço para a operação.

As conexões são:

- Fonte de Alimentação;
- Cabo da rede com terminal RJ45 macho
- Aterramento (Opcional)
- 5.2 Diagrama de Funcionamento
- 5.2.1 Uso em rede local

A mesa controladora permite o seu uso em uma rede de computadores, utilizando um ponto qualquer independente de sua posição ou

localização. Entretanto, como demonstramos na imagem abaixo, será necessário de um ativo de rede chamado Switch, que possui a função de interligar e permitir a comunicação entre vários equipamentos independente de seu tipo, limitando-os a quantidade de portas.

Ao colocar uma mesa controladora em um desses pontos, e com os IP's configurados em cada câmera respectivamente, a mesa irá procurar todos os dispositivos na rede, não distinguindo o que é ou não Speed Dome usando ONVIF. A mesa controladora, após adicionar estes endereços de forma avulsa (Pelo Display) ou coletiva (WEB), enviará o comando para a Speed Dome via TCP/IP utilizando o protocolo ONVIF. A Speed dome ao receber esta informação, obedecera ao que foi determinado pelo usuário em seu manuseio (PTZ).

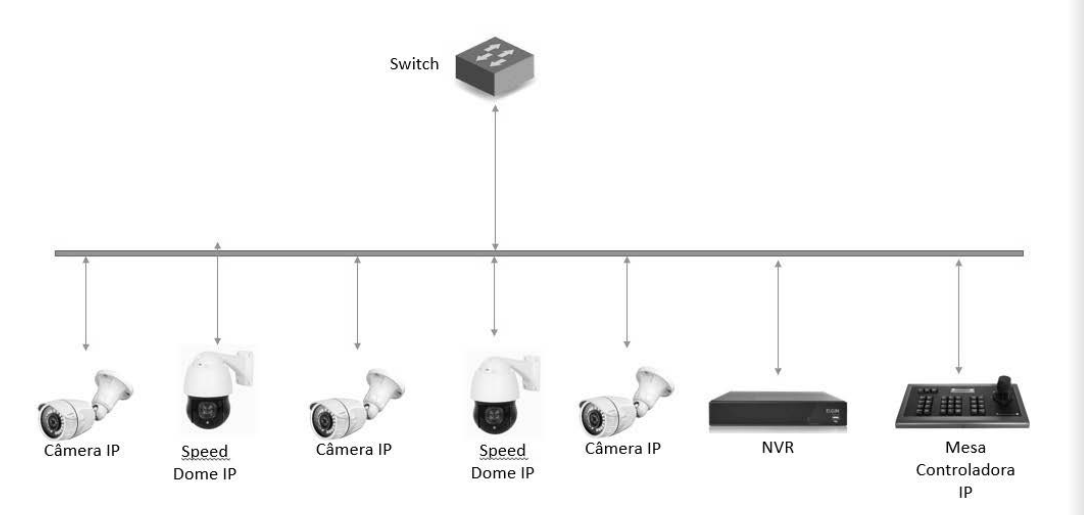

5.2.2 Uso com câmera Speed Dome IP externamente

Uma grande vantagem de utilizar produtos IP, é que geograficamente não há limite para que seja possível haver comunicação, como mostraremos na imagem abaixo. No exemplo, teremos então duas unidades, que estão conectadas à internet, entretanto para o uso remoto, recomenda-se contratar um link dedicado para ambas as unidades, se o propósito for somente o manuseio de Speed Dome, não é necessário um link superior a 4Mbps de upload e download.

Ao contratar links dedicados, são utilizados IP fixo, diferentemente do que vemos em contratações com perfil residencial, onde várias pessoas utilizam o mesmo IP e controlados via porta de saída.

Na Unidade 1, será necessário realizar a abertura de porta, similar à que configuramos em NVR/DVR, encaminhando uma solicitação na porta externa do roteador para que seja redirecionado para um equipamento dentro da rede.

Com essas configurações é possível o manuseio de câmera pela mesa controladora remotamente.

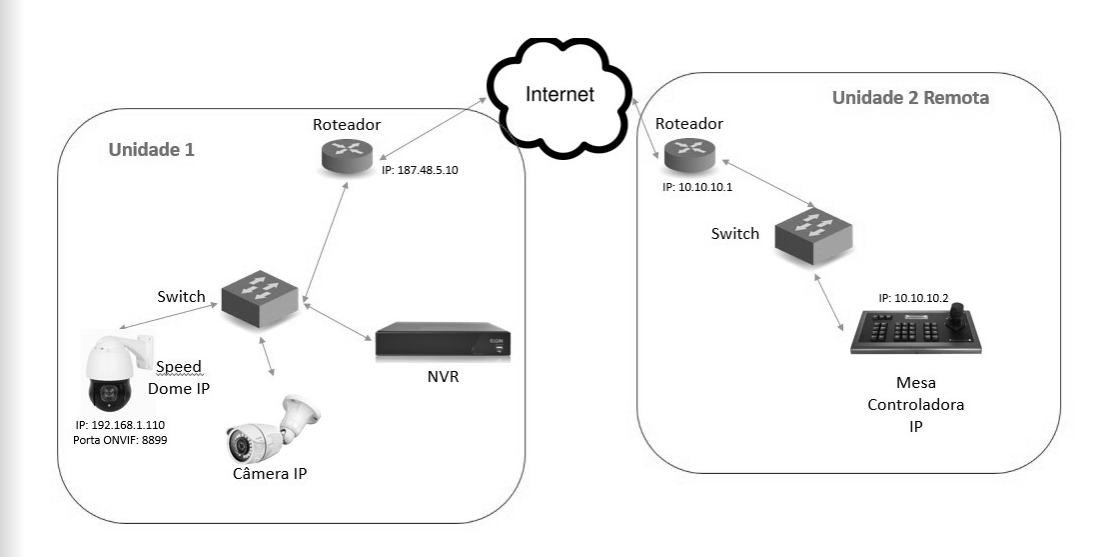

Para entender como funciona externamente, temos um exemplo utilizando os mesmos componentes acima:

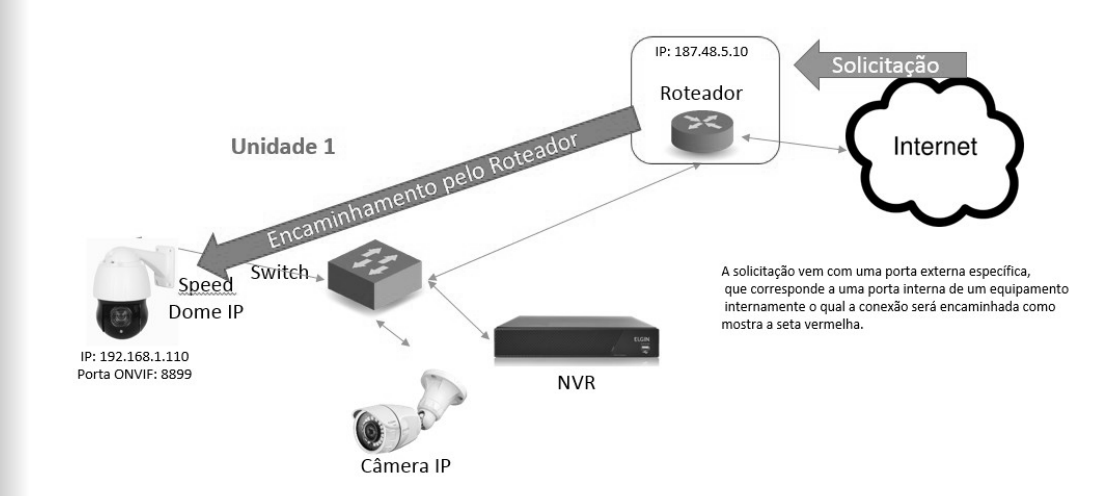

#### 6 OPERACIONAL

#### 6.1 Utilizando e configurando pelo Display

Estas etapas a seguir iremos descrever como é utilizar a mesa via Display, utilizando o Joystick 4D e as teclas disponíveis de fácil acesso. Recomendamos a leitura do subcapítulo 7.1.1 e 7.1.2 para entender o funcionamento do teclado alfanumérico e Joystick respectivamente.

6.1.1 Teclado numérico para as operações seguintes (Explicação)

O uso da mesa controladora neste modo (Via Display), necessitará muito do teclado alfanumérico nestes procedimentos, entretanto deixaremos em clarividência o seu funcionamento.

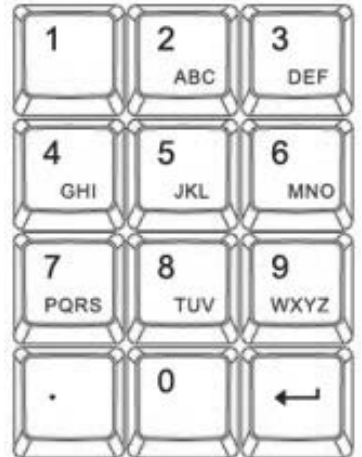

Em opções que é necessário a inserção de usuário e senha, automaticamente a mesa colocará a função secundária das teclas correspondentes as letras em prioridade, fazendo o número ser a última opção. Exemplo:

No campo de inserção do usuário, colocaremos então a palavra "admin". Pressionaremos o número "2" apenas 1 vez para apresentar a letra "A", caso precise que o número 2 seja apresentado, necessitamos pressionar  $4x$  a tecla " $2"$ .

Em caso de digitar valores de rede com IP, Máscara, Porta e Gateway a mesa colocará como prioridade os números, sendo o contrário do que acontece no exemplo supracitado. Os IP's deverão ser digitados como fazemos em outros equipamentos utilizando o teclado número, "192'.'168'.'1'.'254", utilizando o '.' (ponto) nos seus devidos momentos.

#### 6.1.2 Joystick 4D (Explicação)

O Joystick da MC500, possui algumas funções importantes em seu manuseio. Primeiramente este Joystick possui 4 eixos, movimentando de forma vertical, horizontal, diagonal e rotacionando sua parte superior para utilizar a função Zoom. Ainda para facilitar sua operação, o botão "Auto-pan" está posicionado na parte superior, tornando seu acionamento simples após o manuseio de uma câmera.

Além de sua usabilidade em comandos PTZ, o joystick é utilizado como botão direcional nas operações de configuração da mesa controladora. Para apagar um caracter que fora inserido erroneamente, basta movimentar o joystick para a esquerda e continuar a inserção dos valores, facilitando a configuração por não necessitar reiniciar todo o processo.

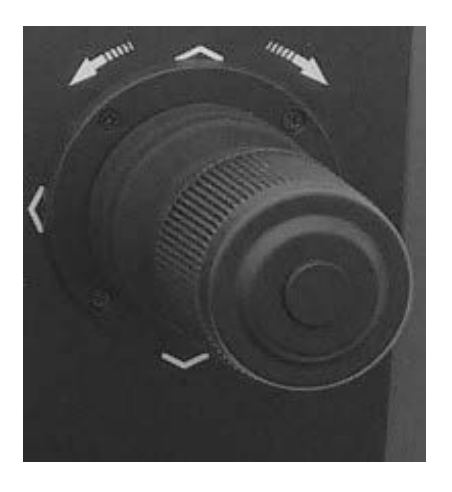

#### 6.1.3 Estrutura de Menu

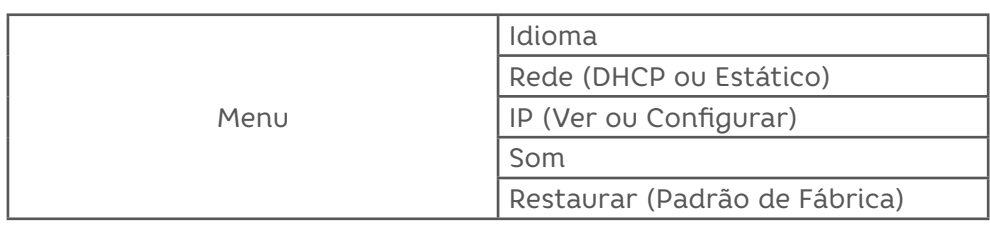

#### 6.1.4 Adicionar uma câmera automaticamente

A mesa controladora ELGIN tem como opção a busca automática de câmeras speed domes que utilizam o protocolo ONVIF profile S, na versão 2.4 como padrão de comunicação.

Sintaxe: Pressione ->  $\downarrow \quad \downarrow \quad \downarrow \quad \downarrow \quad \downarrow$  -> selecione a câmera utilizando o Joystick 4D verticalmente  $\rightarrow$   $\frac{1}{2}$   $\frac{1}{2}$   $\rightarrow$  utilize o teclado alfanumérico para inserir o usuário -> $\boxed{\leftarrow}$  -> utilize o teclado alfanumérico para inserir a senha -> $\boxed{\leftarrow}$ 

#### 6.1.5 Adicionar câmera manualmente

Caso seja necessário adicionar uma câmera que não esteja na mesma rede local, a MC500 permite inserção manual de uma câmera.

Sintaxe: Pressione  $-$ >  $\left\lfloor \frac{1}{2} \right\rfloor$   $-$ > digite o IP da câmera utilizando o teclado alfanumérico ->  $\left\| \boldsymbol{\cdot}\right\|$  -> digite a porta ONVIF da câmera utilizando o teclado alfanumérico ->  $\|\leftarrow\|$  -> utilize o teclado alfanumérico para inserir o usuário ->  $\|\boldsymbol{\cdot}\|$  -> utilize o teclado alfanumérico para inserir a senha ->  $\|\leftarrow$ 

#### 6.1.6 Trocar IP da mesa controladora

A troca do IP utilizando o teclado da mesa é possível seguindo os passos:

Sintaxe:  $\left[\begin{array}{c} \sqrt{160} \\ \sqrt{160} \\ \sqrt$ o Joystick movimentando para a direita, deixe na opção "Estático" -> digite o IP utilizando o teclado alfanumérico ->  $\boxed{+}$  -> Digite a Mascara de sub-rede em decimal utilizando o teclado alfanumérico

 $\|\leftarrow\|$ -> Digite o Gateway da rede ->  $\|\leftarrow\|$  ->A mesa irá reiniciar e aplicar as configurações!

#### 6.1.7 Cadastrando um Preset

Presets são pontos de posicionamento rápido considerados importantes que podem ser memorizados e chamados a qualquer momento.

Para configurar então, deixe a câmera posicionada, e via teclado:

Sintaxe: Pressione ->  $\left[\begin{array}{ccc} \mathsf{meser} & -& \mathsf{múmero desejado -}& - \end{array}\right]$ .

#### 6.1.8 Ligando a um Preset

Caso a câmera já tenha salva em sua memória um preset, seja ele configurado pela mesa, ou pela WEB (Câmera), basta seguir o seguindo passo a passo:

Sintaxe: Pressione ->  $\sqrt{\frac{max}{max}}$  -> número do preset já cadastrado ->  $\boxed{+}$ 

#### 6.1.9 Cadastrando uma Patrulha

A patrulha é uma junção ou agrupamento de até 10 preset's, inseridos individualmente com possibilidade de ajustar a velocidade e tempo de espera para cada Preset.

Sintaxe: Pressione ->  $\left\| \frac{1}{n} \right\|$  -> Digite um número para o mesmo (entre 1 ao 4) ->  $\boxed{+}$  -> digite o número do preset cadastrado -> $\boxed{+}$  -> Digite o tempo de espera ->  $\boxed{\leftarrow}$  -> digite o valor da velocidade (1 a 3) ->

#### [REPITA O PROCEDIMENTO COM MAIS PONTOS, COM LIMITE DE 10 PRESET

 $POR$  PATRULHA]  $\rightarrow$   $\sqrt{\frac{PARTRULHA}{PARTRULHA}}$ 

6.1.10 Utilizando Tour

Após o cadastramento da patrulha, para utilizá-la basta utilizar os seguintes passos:

Sintaxe: Pressione ->  $\boxed{\frac{1}{\text{max}}}$  -> o número da patrulha cadastrada ->  $\boxed{\leftarrow}$ .

6.1.11 Cadastrando uma Rota

xxxxxxxxxxxxxxxxxxxxxxxxxxxxxxxxxxxxxxxxxxxxxxxxxxxxxxxxxxxxxxxx xxxxxxxxx

6.1.12 Utilizando Rota

xxxxxxxxxxxxxxxxxxxxxxxxxxxxxxxxxxxxxxxxxxxxxxxxxxxxxxxxxxxxxxxx xxxxxxxxx

6.1.13 Trocando de câmera A para B

Existem duas formas de troca, a primeira:

Sintaxe: Pressione ->  $\left[\frac{C\text{WFSR}}{2}\right]$  -> Movimente o Joystick verticalmente para  $\text{escolher} \rightarrow \boxed{\leftarrow}$ 

A segunda forma é:

Sintaxe: Pressione ->  $\left[\begin{array}{c} \mathbb{P} \\ \mathbb{P} \end{array}\right]$  -> Digite o endereço de indexação ->  $\left[\begin{array}{c} \leftarrow \end{array}\right]$ .

6.1.14 Ver Lista de Câmeras Cadastradas

As câmeras cadastradas podem ser visualizadas da seguinte forma:

Sintaxe: Pressione ->  $\left[\begin{array}{c} \frac{1}{2} \\ \frac{1}{2} \end{array}\right]$  -> Movimente o Joystick verticalmente.

6.2 Utilizando e configurando pelo Menu WEB

6.2.1 Acessando a Mesa controladora

Ao acessar o equipamento pela primeira vez, por padrão de fábrica, a mesa vem preliminarmente configurada em modo DHCP (Dynamic Host Configuration Protocol) e com um IP padrão (Caso não tenha um servidor DHCP na rede) 192.168.1.212.

A mesa controladora ELGIN, é compatível com os principais browsers do mercado, facilitando sua usabilidade. Para acessá-la, basta abrir seu navegador de preferência (Chrome, Firefox, IE ou similares) digitando o Endereço 192.168.1.212. Para realizar login e podermos gerenciar as câmeras são necessárias algumas informações:

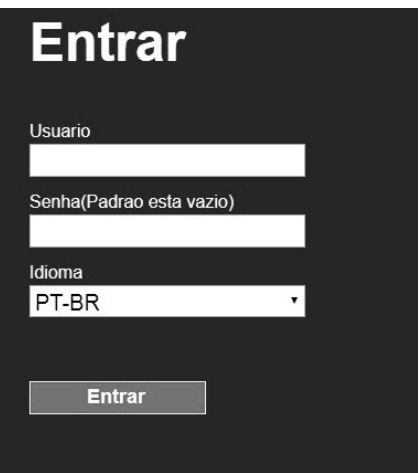

Usuário: admin

Senha: (Em Branco)

A senha por padrão de fábrica é vazia, que posteriormente recomenda-se o cadastramento de uma senha.

#### 6.2.2 Estrutura de Menu

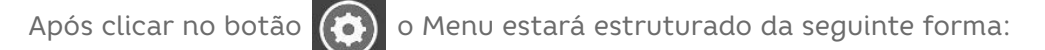

**IAN Usuarios Atualizar Restaurar Padrao** Reiniciar

A seguir descreveremos o que consistem cada uma das opções:

LAN: Configura os endereçamentos IP responsáveis pela comunicação;

Usuarios: Cadastra, altera e define permissões de acesso aos usuários da mesa controladora.

Atualizar: Opção destinada a atualização de Firmware da mesa controladora.

Restaurar Padrao: Restaura a mesa controladora em definições de fábrica;

Reiniciar: Reinicia o sistema da mesa controladora;

#### 6.2.3 Adicionar uma câmera

A estrutura de cadastramento das câmeras é dividida em 3 partes, sendo elas:

Coluna Esquerda: Câmeras e Hosts disponíveis para serem cadastrados;

Coluna Central: Câmeras Cadastradas Manualmente ou de forma automática;

Coluna Laranja: Atributos da Câmera selecionada;

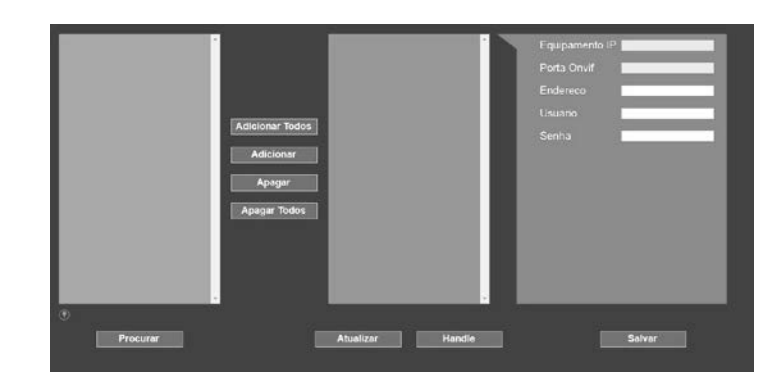

#### ADICIONANDO CÂMERAS AUTOMATICAMENTE

Procurar Para adicionar a câmera de forma automática, clique no botão, e na parte verde será exibida as câmeras que poderão ser adicionadas a mesa para posteriormente controla-las.

Os principais botões que podemos utilizar ao adicionar são:

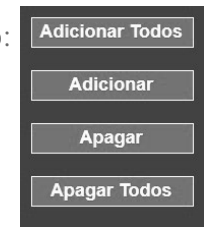

Adicionar Todos: Adiciona todas as câmeras que estão sendo exibidas na parte verde;

Adicionar: Adiciona somente a câmera selecionada na parte verde. Caso precise adicionar mais câmeras de uma única vez, basta manter pressionado o botão "CTRL" do seu computador e posteriormente clicar em **Adicionar** 

Apagar: Apaga a câmera selecionada na parte azul. Também pode-se utilizar o "CTRL" pressionado para multi-seleção e apagar da memória da mesa.

Apagar Todos: Apaga todas as câmeras pré-cadastradas.

OBS: Após o cadastramento de câmeras, ou apagar da memória, deverá clicar no botão **para alterações**.

#### ADICIONANDO CÂMERAS MANUALMENTE

Para adicionar câmeras manualmente, clique no botão **que manual que** ao lado direito da tela irá ser exibido um Pop-up em amarelo pedindo as informações da nova câmera:

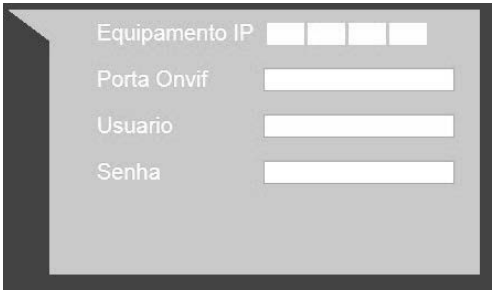

Equipamento IP: Endereço IP da câmera desejada;

Porta Onvif: Inserir a porta Onvif da câmera IP; Em algumas câmeras, é necessário habilitar tal protocolo;

Usuário: Usuário cadastrado da câmera;

Senha: Senha cadastrada na câmera;

OBS: O endereço ID da câmera irão sendo outorgado por ordem de cadastramento.

6.2.4 Alterando parâmetros de uma câmera cadastrada

Quando cadastramos uma câmera a mesa controladora, conseguimos alterar alguns parâmetros desta câmera, nos campos que estão destacados na parte Laranja, tais informações são:

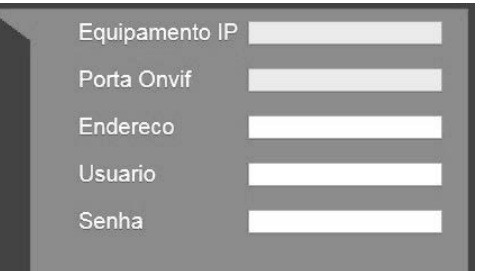

Endereço: é um ID de identificação da câmera para que possa alternar entre as câmeras cadastradas e utilizadas pela mesa;

Usuário: Trocar o usuário da câmera, caso houve alteração;

Senha: Trocar a senha da Câmera, caso houve alteração;

#### 6.2.5 Controle de Usuários

Superadministrador: conta padrão, eles podem obter toda a permissão e autoridade, revisar e excluir conta. Administrador: Conta não padrão, eles podem obter quase parte de autoridade de permissão, revisar e configurar o dispositivo incluindo todas as páginas parâmetro, mas eles não estão autorizados a excluir o superadministrador.

Operador: Conta não padrão, eles podem obter páginas, adicionar, excluir, pesquisa etc, eles não estão autorizados a definir páginas.

Visitante: dispositivo de login páginas de busca parâmetro entre outras operações, eles não são autorizado a configurar quaisquer parâmetros do dispositivo.

#### 6.2.6 Atualizar Mesa

Para realizar a atualização da mesa controladora, primeiramente é necessário baixar o firmware do site ELGIN, salvar no seu computador e seguir os seguintes passos:

Clique na opção "Atualizar", que posteriormente irá exibir a seguinte tela:

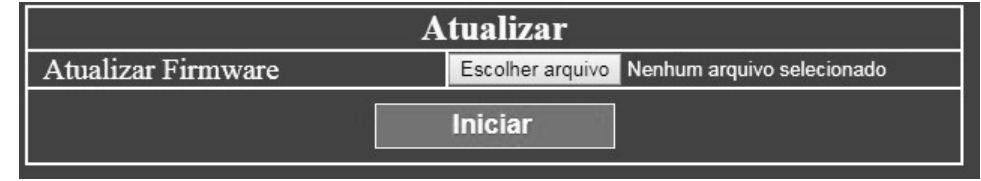

Na tela demonstrada acima, clique no botão "Escolher arquivo", selecione o arquivo baixado no site da ELGIN e clique em .

Será exibido uma mensagem para que aguarde o procedimento. Neste momento, não é possível intervir na atualização do produto retirando sua alimentação do produto, pois poderá causar danos irreparáveis.

#### 7 PROTOCOLO ONVIF

O Protocolo ONVIF foi desenvolvido com propósito de haver interoperabilidade entre vários fabricantes, conquanto câmeras e gravadores podem comunicar entre si de forma simples. Entretanto, poderá acontecer de algumas funções não estarem integradas, em conformidade com o ONVIF.

A mesa controladora da ELGIN segue tais conformidades e exigências para atender o ONVIF.

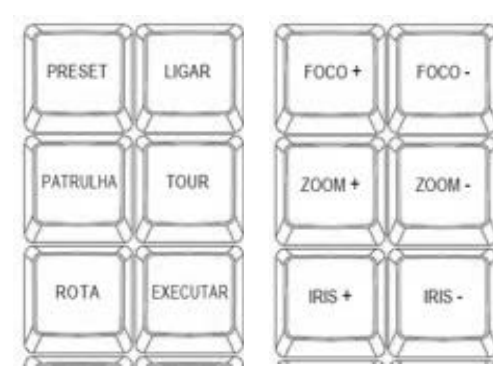

O não funcionamento das teclas demonstradas acima com algumas speed domes do mercado, ocorrerá por dois principais fatores:

A – Câmeras não estarem em conformidade com o protocolo;

B – Câmera não possuir o recurso relacionado com o botão da mesa MC500.

#### 8 CERTIFICADO DE GARANTIA

Este Certificado de Garantia é uma vantagem adicional oferecida pela Elgin S/A ao Senhor Consumidor, porém, para que o mesmo tenha validade, é imprescindível que seja apresentado juntamente com a cópia legível, sem emendas ou rasuras, da nota ou cupom fiscal de compra do produto, o qual deve estar discriminado de forma clara e individualizado no corpo desse documento fiscal. O não atendimento dessas condições tornará sem efeito a garantia e o atendimento será executado como fora da garantia.

Assim ficam expressas as seguintes condições de garantia:

1. Esta garantia estipula que as peças, partes e componentes ficam garantidos contra eventuais defeitos de fabricação pelo prazo total de um ano, que é a soma do prazo de lei de três meses mais a garantia adicional de nove meses oferecida pela Elgin, contados a partir da data de emissão da nota ou cupom fiscal de compra do primeiro consumidor. A nota ou cupom fiscal é parte integrante deste CERTIFICADO.

2. Fica convencionado que esta garantia perderá totalmente a sua validade se ocorrer uma das hipóteses a seguir:

a. Se o produto for alterado, adulterado, fraudado ou corrompido;

b. Se o produto for examinado, ajustado ou consertado por pessoa não autorizada pela Elgin S/A;

c. Se a etiqueta de número de série ou os selos de identificação do produto apresentarem sinais de violação, danificação ou estiverem ilegíveis, apagados ou ausentes;

d. Se qualquer peça, parte ou componente do produto se caracterizar como não original;

e. Mau funcionamento do produto provocado por qualquer acessório, dispositivo, peça, parte ou componente instalado pelo próprio Consumidor, técnico ou empresa não autorizada pela Elgin S/A e que se caracterize como não original, não adequado ou incompatível;

f. Danos ocasionados por transporte, mau acondicionamento, quedas, batidas ou qualquer outra ação de mau uso;

g. Danos causados por líquidos, agentes químicos, pela presença de insetos, resíduos ou corpos estranhos no interior do produto;

h. Má conservação ou uso, manuseio ou instalação incorretos;

i. Danos causados pelo uso em ambiente inadequado: substância química, vibração excessiva, temperatura ou qualquer outro quesito fora da especificação do produto;

j. Utilização inadequada aos fins a que se destina;

k. Danos causados por acidentes, agentes da natureza ou, ainda, pela negligência do Senhor Consumidor no cumprimento das instruções do manual do usuário.

3. Estão excluídos desta garantia os eventuais defeitos decorrentes do desgaste natural do produto.

4. Esta garantia não cobre: atendimento domiciliar, instalação, desinstalação, despesas com seguro, embalagem e transporte, sendo essas por conta e risco do Senhor Consumidor.

5. Caso necessite de suporte ao seu produto, solicitamos contatar o Serviço de Atendimento ao Consumidor da Elgin S/A, pelos meios descritos neste documento.

6. Esta garantia é limitada somente ao reparo do defeito constatado no produto discriminado e coberto pela nota ou cupom fiscal que foi apresentado para o exercício da garantia;

7. Mesmo na hipótese de defeito de fabricação, esta garantia não cobrirá prejuízos de valor profissional, artístico, estimativo, autoral ou patrimonial. Em nenhuma hipótese serão reembolsados eventuais prejuízos causados pela perda de dados, fotos ou imagens, etc. ou qualquer prejuízo decorrente de lucros cessantes.

A leitura, compreensão e cumprimento das determinações e instruções dos manuais que acompanham o produto são partes integrantes deste certificado de garantia.

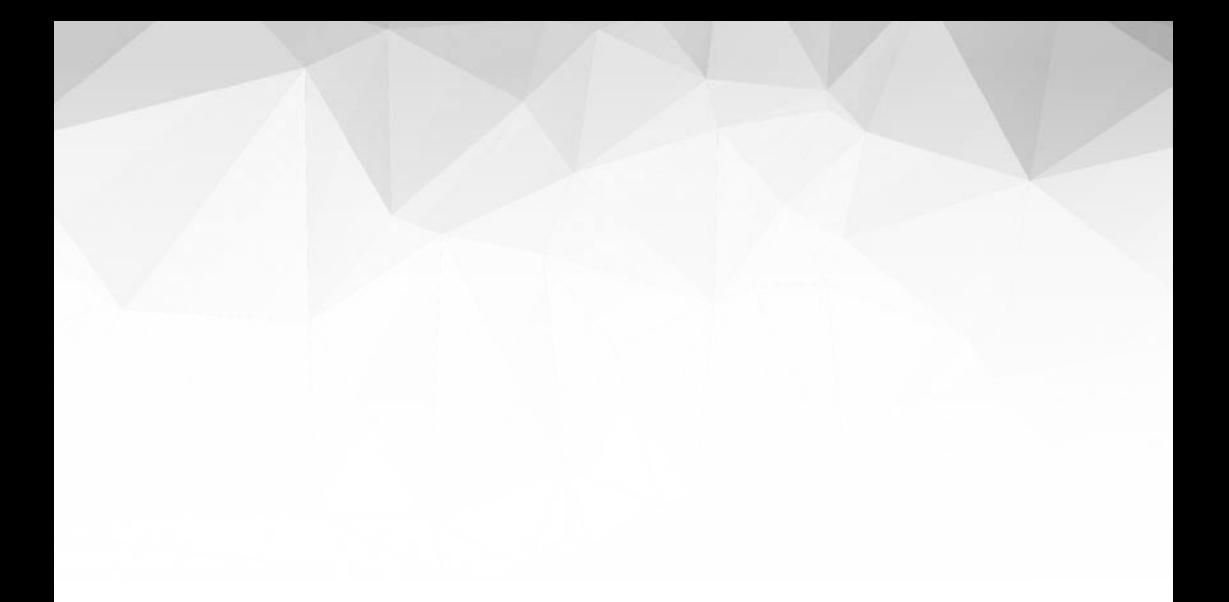

# ELGIN

## **QSAC 0800 70 35446**

GRANDE SP 11 3383 5555 WWW.ELGIN.COM.BR